्राफ़ि

### **■「読み上げ」機能とは、**

- |選択した文章(テキスト)を自動音声で読み上げる機能です。
- 読み上げを録音することにより、ナレーション付きのスライドを作成することができます。

### **■注意点**

- 声は、[Microsoft Ayumi] (日本語)と [Microsoft Anna] (英語)です。 選択はできません。
- 正しい読み方やイントネーションで読まれない単語や文章があります。

### **■手順**

- 1)コマンドボタンの準備 :クイックアクセスツールバーに、「読み上げ」 と 「録音」 のボタンを表示しておきます。
- 2) テキストの準備 ・・・・・読み トげをする文章を、PowerPointの 「ノート」 ペイン に作成します。
- 3)読み上げのテスト ・ : 読み上げのテストをして、読み方を確認し、適宜修正します。
- 4) 読み上げの録音 :読み上げを実行して、録音します。
- 5) 録音の確認と調整 : 録音を確認して、トリミングなど、録音データの調整をします。

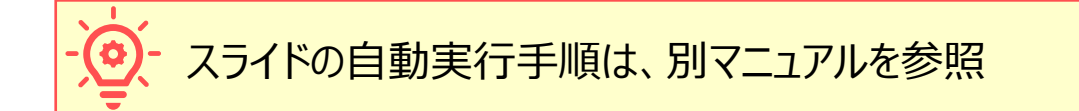

#### **1)コマンドボタンの準備**

- 1. 【**クイックアクセスツールバーのユーザー設定**】 をクリックして、【**その他のコマンド**】 を選択
- 2. 【**リボンにないコマンド**】 をクリック
- 3. 【**読み上げ**】 を選択して、【**追加**】 をクリック
- 4. 【**オーディオの録音**】 を選択して、【**追加**】 をクリック
- 5. 【**OK**】 をクリック

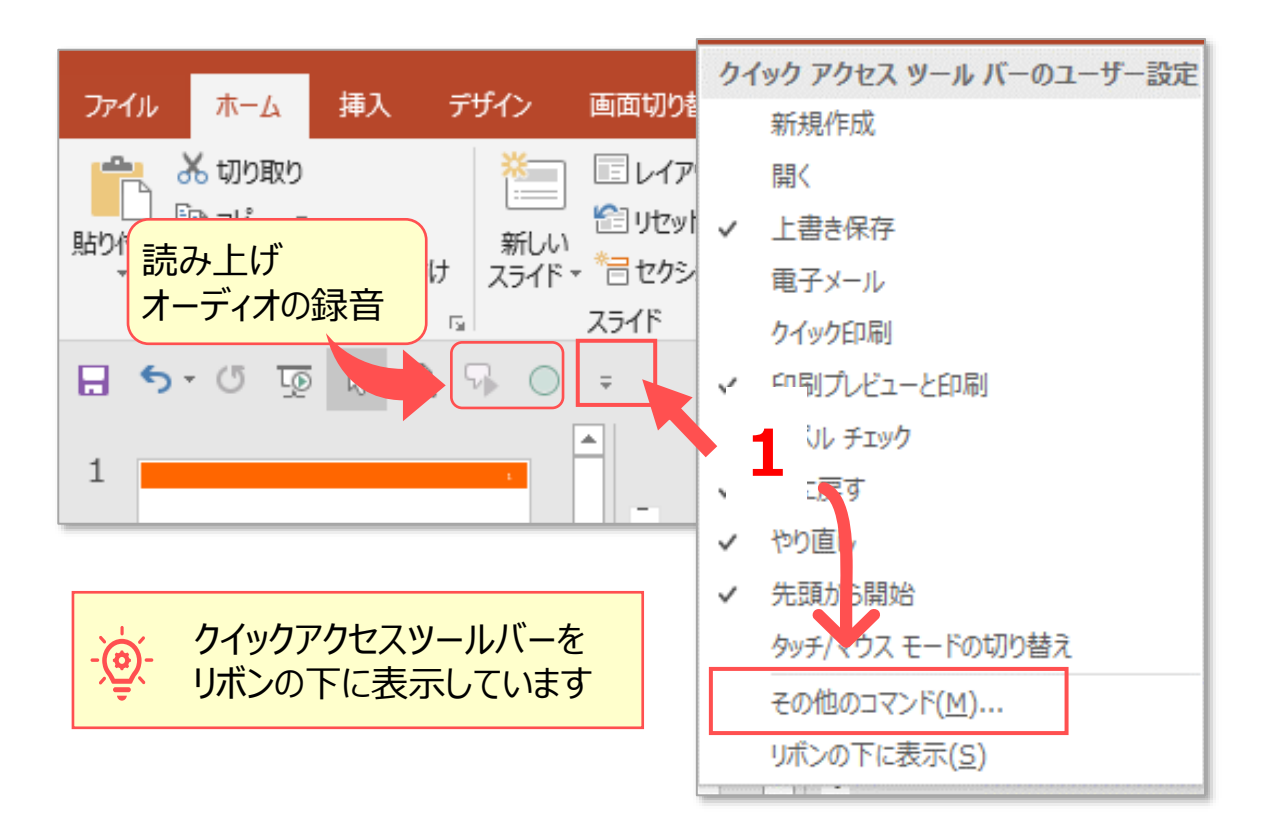

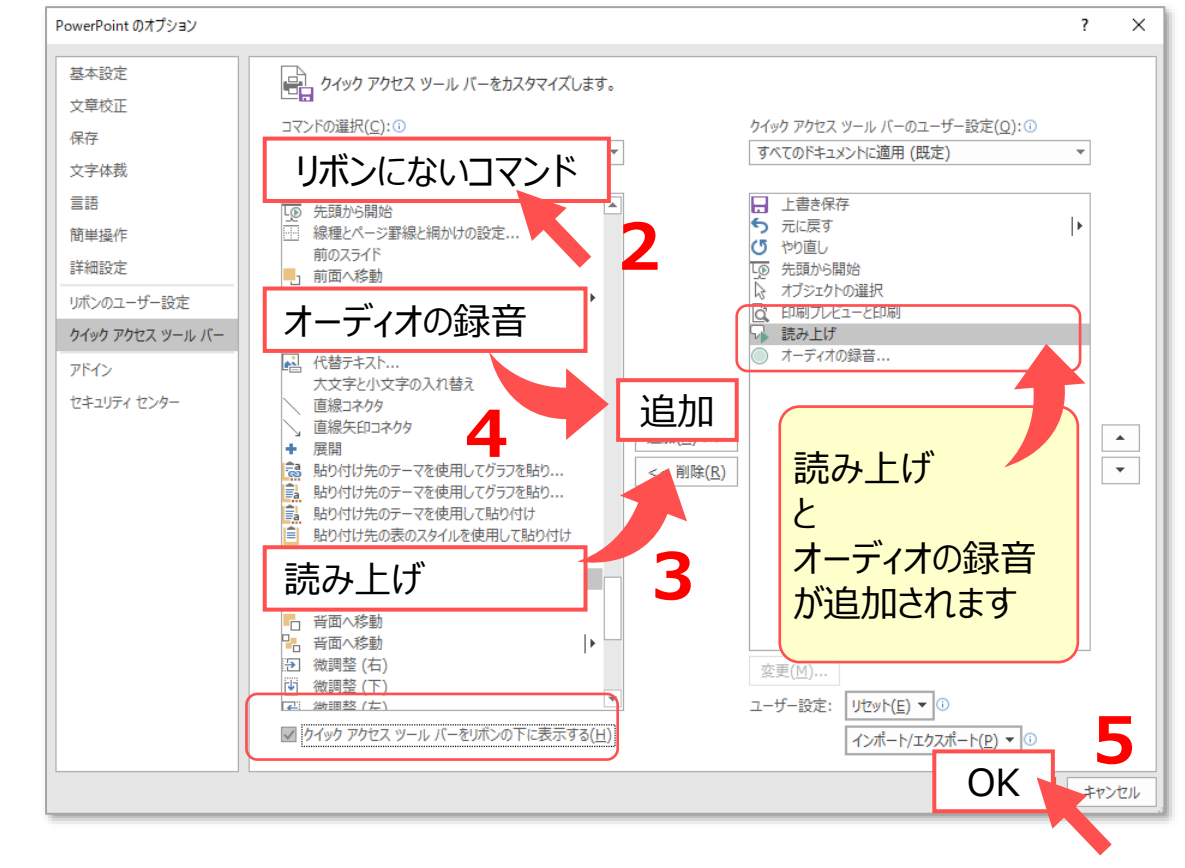

्राप्तिः

## **2)テキストの準備**

- 1. 「ノート」ペイン に読み上げる文章を作成します。
- 2. 読み上げ開始直後に録音ボタンをクリックするため、操作の余裕の時間として、**1行目にカウントダウンなど(5、4、3、2、**
	- **1、ゼロ)** を入力します。

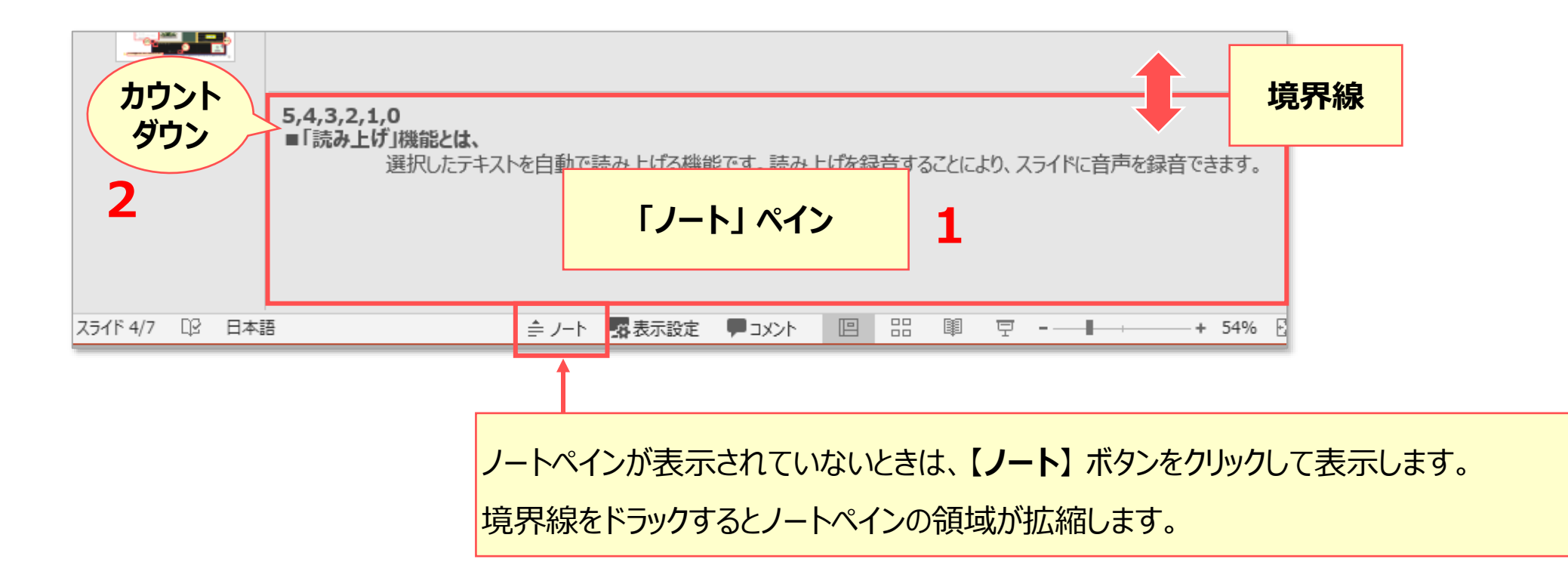

्रीएं

# **PowerPoint スライドに 「読み上げ」 を録音する** 4

# **3)読み上げのテスト**

- 1. ノートに作成したテキストを選択します
- 2. 【**読み上げ**】 ボタンをクリック
- 3. 誤った読み方やイントネーションを修正します。
	- 区切りには、句読点(。、)を挿入します。
	- 漢字等の読み方が誤っている場合は、[ひらがな / カタカナ]に修正します。
		- 例) 白金(はっきん) → シロカネ
		- $\left( \varphi \right)$  1-1 (いちはいふんいち)  $\rightarrow$  1の1。
	- イントネーションを修正したい場合は、別の単語に置き替えるか、 [ひらがな / カタカナ]に修正します。 例) 明治学院大学 → めいじ学院大学
	- ひらがなとカタカナではイントネーションが異なる場合があります。

**読み上げ**

**2**

- (5

 $\mathcal{L}$ 

П

्री[हे

### **4)録音**

- 1. ノートに作成したテキストを選択します
- 2. 【**読み上げ**】 ボタンをクリック
- 3. 直後に 【**録音**】 ボタンをクリック
- 4. カウントダウンを聞き取り、 「ゼロ」 の直後に 【**録音ボタン●**】 をクリック
- 5. 読み上げが終了したら、【**停止■**】 をクリック (サウンドの【名前】を入力 ※任意)
- 6. 【**OK**】 をクリック

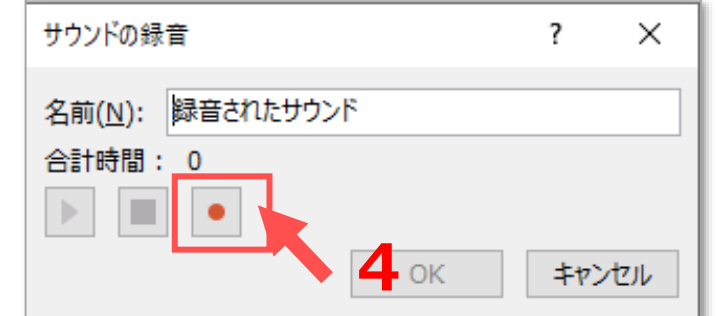

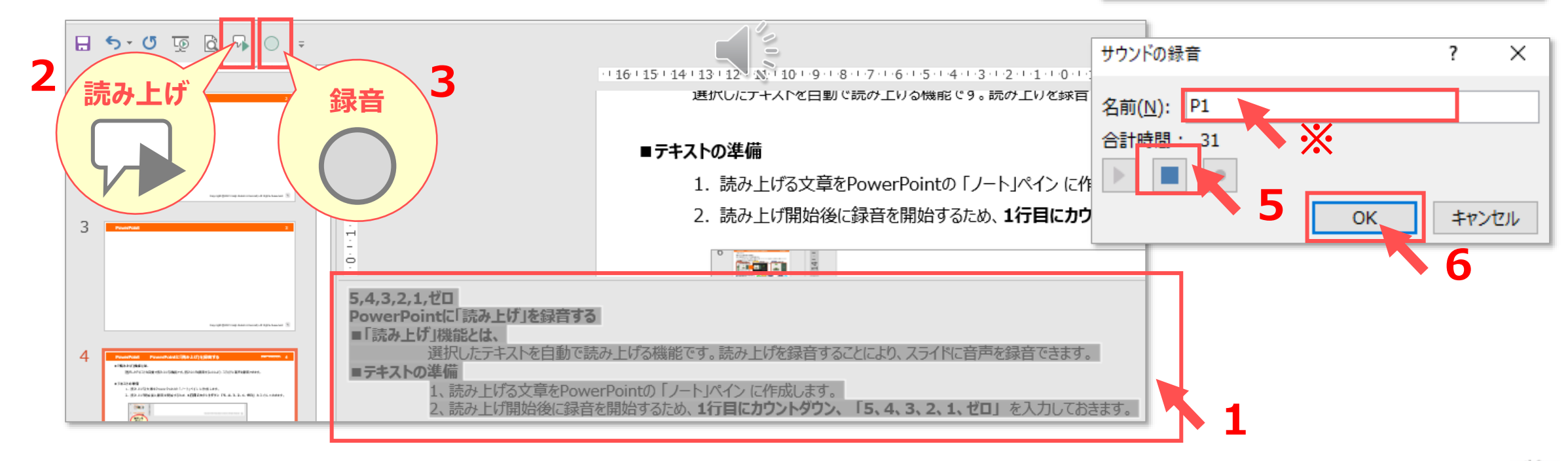

्री[

### **5)録音の確認と調整**

1. 作成されたスピーカーマーク (オーディオアイコン)をクリックして、録音コマンドを表示させます

**1**

- 2. 【**再生**】 ボタンをクリックして、録音を確認します
- 3. スピーカーマークを選択して、任意の位置に移動します ※マークは、スライドの外側でもかまいません。

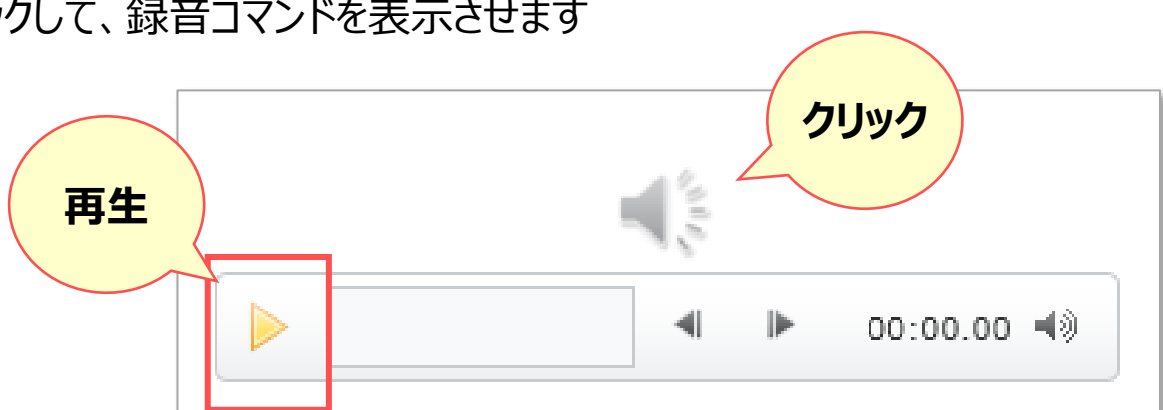

### ■録音の前後を切り取る(トリミング)するときは、

- 1. スピーカーマークを選択
- **2. オーディオツールバーの 【再生】 をクリック**
- 3. 【**オーディオのトリミング**】 をクリック
- 4. スライダーを任意の場所に移動して、【**OK**】 をクリック

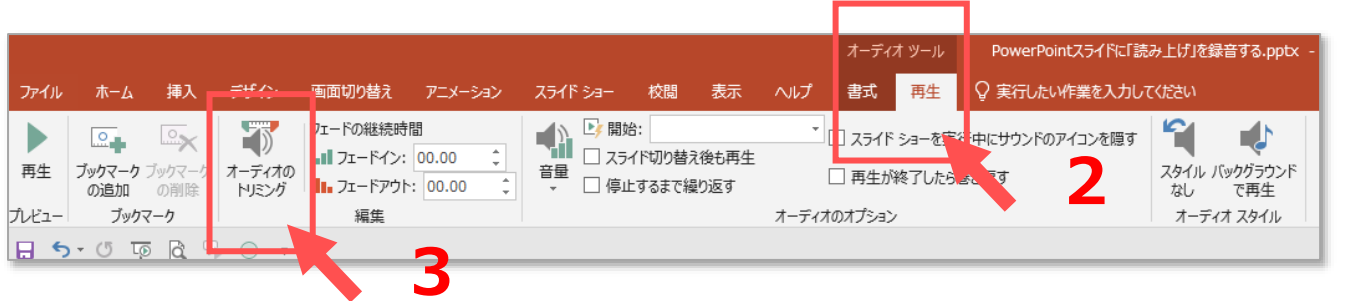

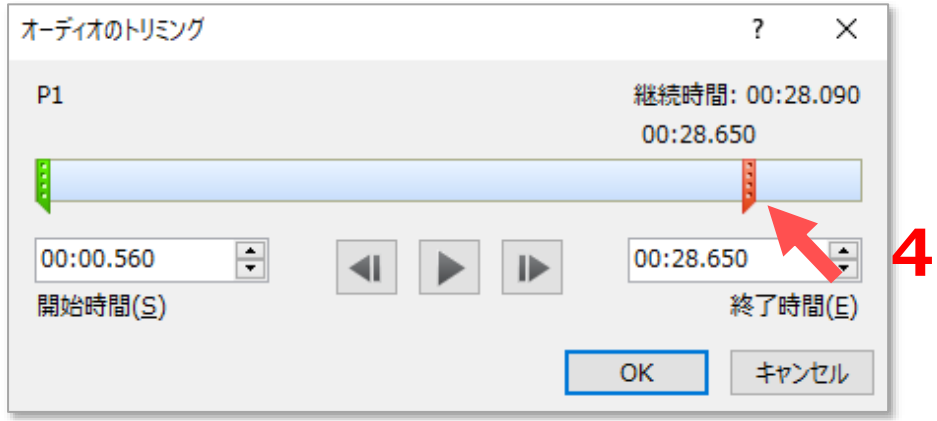

्राप्ति -